# Schedule Class with Multiple Components

## **Introduction**

Component is the SIS term used to describe the teaching format (or formats) of a course. One course offering can have multiple components such as lecture, lab, or recitation. Each component is scheduled as a separate class section within the same session in the Schedule of Classes.

For example, BIOL 223 requires both a lecture and laboratory component. When a student registers for one component, they are required to register for the other component.

See a full list of [component](https://case.edu/registrar/faculty-staff/curriculum-and-program-management/schedule-classes-administration/component) types and definitions in use at Case Western Reserve University.

When scheduling multiple components, it is important to pay attention to the following fields:

- Class Section
- Component
- Class Type
- Associated Class

The Associated Class field contains a number that connects the sections of a course into a single enrollment option. The Associated Class number can be one of three values:

- The Class Section number. This is the default value and means the section is only associated with itself.
- The same Class Section number as the enrollment section of the course offering.
- 9999 indicating that a section is associated with ANY OTHER enrollment section scheduled for the course offering.

#### **Example 1**

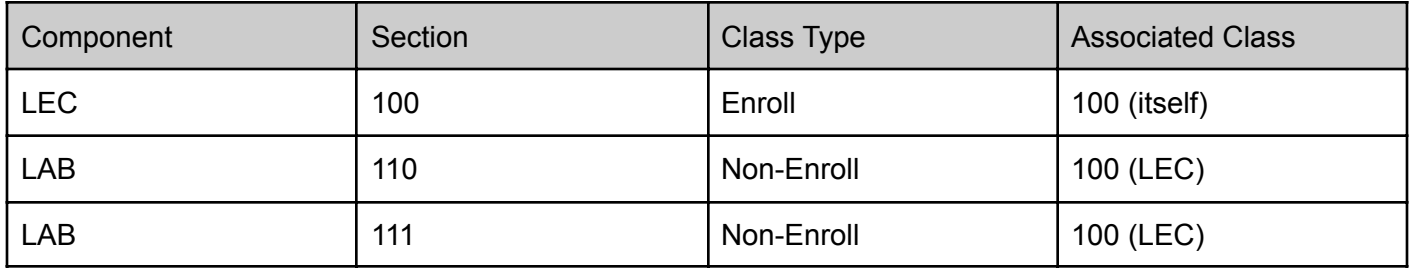

In this example, students select the lecture section and then are prompted to select one of the two laboratory options.

#### **Example 2**

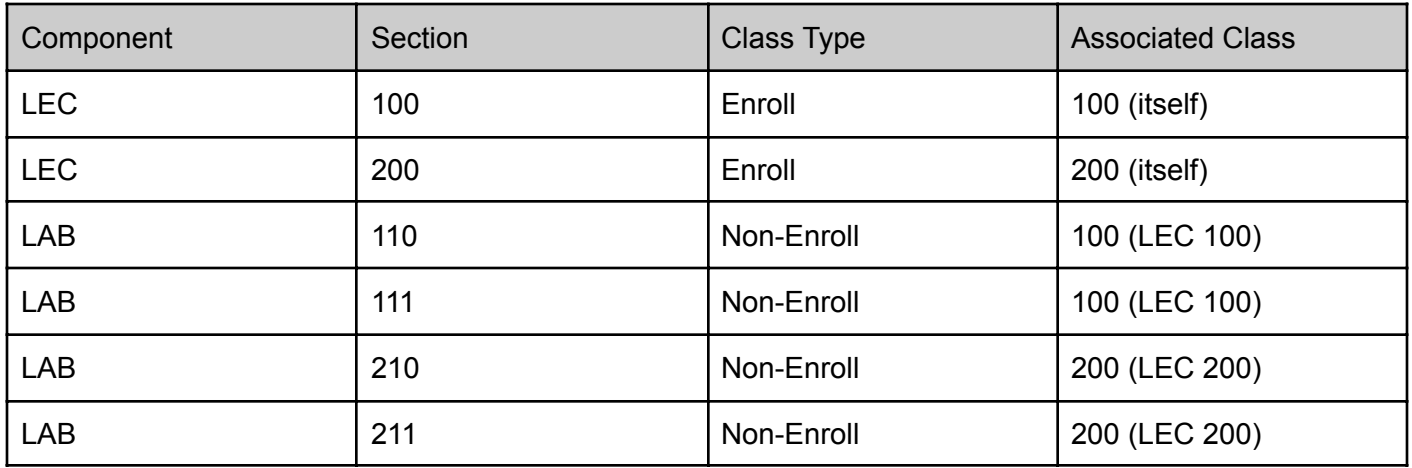

In this example, each lecture section is associated with two lab sections. Students select one lecture section and then are prompted to select one of two lab sections. Students who select lecture section 100 are only given the option of selecting laboratory section 110 or 111. Students who select lecture section 200 are only given the option of selecting laboratory section 210 or 211.

#### **Example 3**

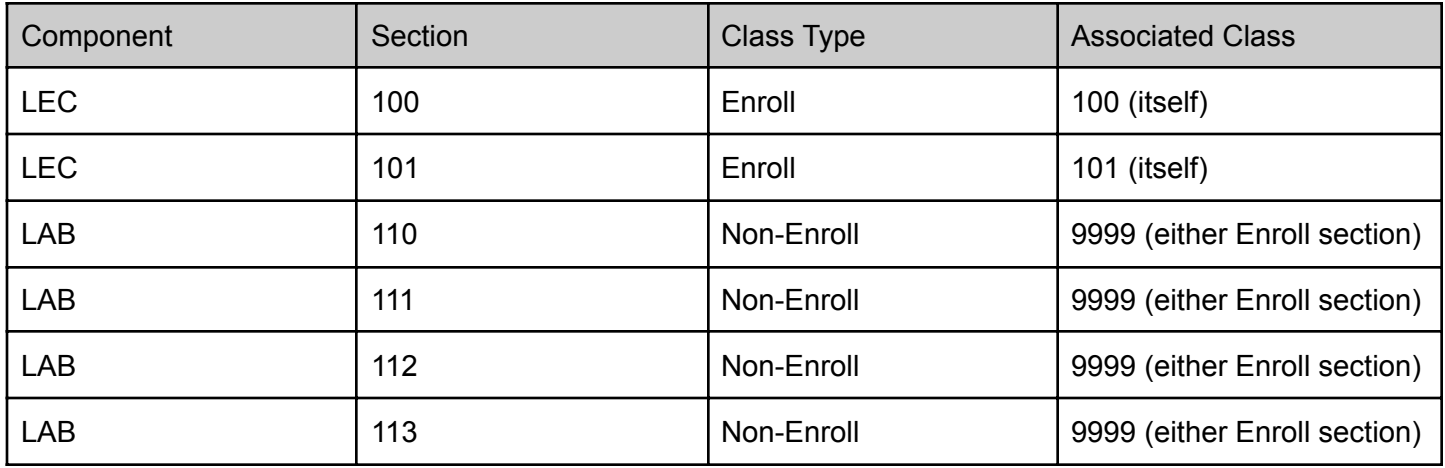

In this example, students select either lecture section 100 or 101 and then are prompted to select one of the four laboratory sections.

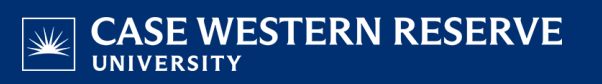

### Schedule Class

1. [Login](http://case.edu/sis) to SIS with your CWRU ID and associated passphrase. From the Staff Home page, select the **SOC WorkCenter** tile, and then choose **Maintain Schedule of Classes**.

Alternatively, use the menu and navigate to Curriculum Management > Schedule of Classes > Maintain Schedule of Classes.

The **Maintain Schedule of Classes** search screen appears.

- 2. Look up **Academic Institution** and select CASE1.
- 3. Click Look up **Term** and select the appropriate term from the list.
- 4. Click **Search**. All courses owned by your department and scheduled during the chosen term appear in the search results.
- 5. Select the appropriate class.

The **Basic Data** tab appears. The total number of class sections that exist on the record is displayed on the **Class Sections** box header. E.g., 1 of 3.

- 6. Click the **Show next row** button to move between sections one by one or the **View All** link to see all sections on the page at one time.
- 7. Confirm that the first section of the course is displayed on the screen. Look at the following fields:
	- Session
	- Class Section
	- Component
	- Class Type
	- Associated Class

All components associated with one another must be scheduled in the same session. The first section of a class should always be 100. The lecture component is typically the enrollment class type, although that is not always the case. The associated class number of the lecture is typically 100 as well, indicating that the lecture is only associated with itself.

8. Click the **Show next row** button until you see a LAB section (or a non-enrollment section).

The first laboratory section is typically Class Section 110. Its Class Type is typically Non-Enroll. Its Associated Class number is 100, meaning that it is associated with the Enrollment section.

9. To add another lab to this course offering and associate it with an existing lecture, click the **Add a new row** button.

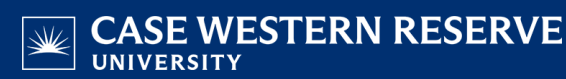

10. A blank Class Section row appears. The **Component** field will default to the graded component (usually Lecture) so this may need to be changed.

**Note**: You may need to save the new section before you can select another component type.

- 11. Click the **Look up Session** icon. Select the appropriate session from the search results.
- 12. If necessary, click the **Look Up Component** icon. Select the appropriate component from the search results.
- 13. Click the **Class Type** list.

Select **Enrollment** if the class section is the one in which the student must enroll.

Select **Non-Enroll** if the class section is not the one for which students enroll.

- 14. Enter the appropriate section number into the **Class Section** field. For example, if this is the second lab section for the class, enter "111".
- 15. Press **[Tab]** on your keyboard.
- 16. The contents of the **Class Section** field copy to the **Associated Class** field.
- 17. To associate this lab with the lecture, enter the lecture's section number into the **Associated Class** field.
- 18. Repeat the process of adding sections if needed. Follow Example 2 or 3 from the Introduction to create the appropriate associations.
- 19. Click the **Meetings** tab.
- 20. Set up the **Meeting Pattern** and **Instructor for Meeting Pattern** group boxes for each class section that is created.
- 21. Click the **Save** button.

This completes the process of scheduling a class with multiple components.

Refer to other guides to assist with additional edits to the schedule of classes.